## **Vamos a ver como rexistrarse no congreso virtual e participar.**

**1.** Prememos no botón de iniciar sesión.

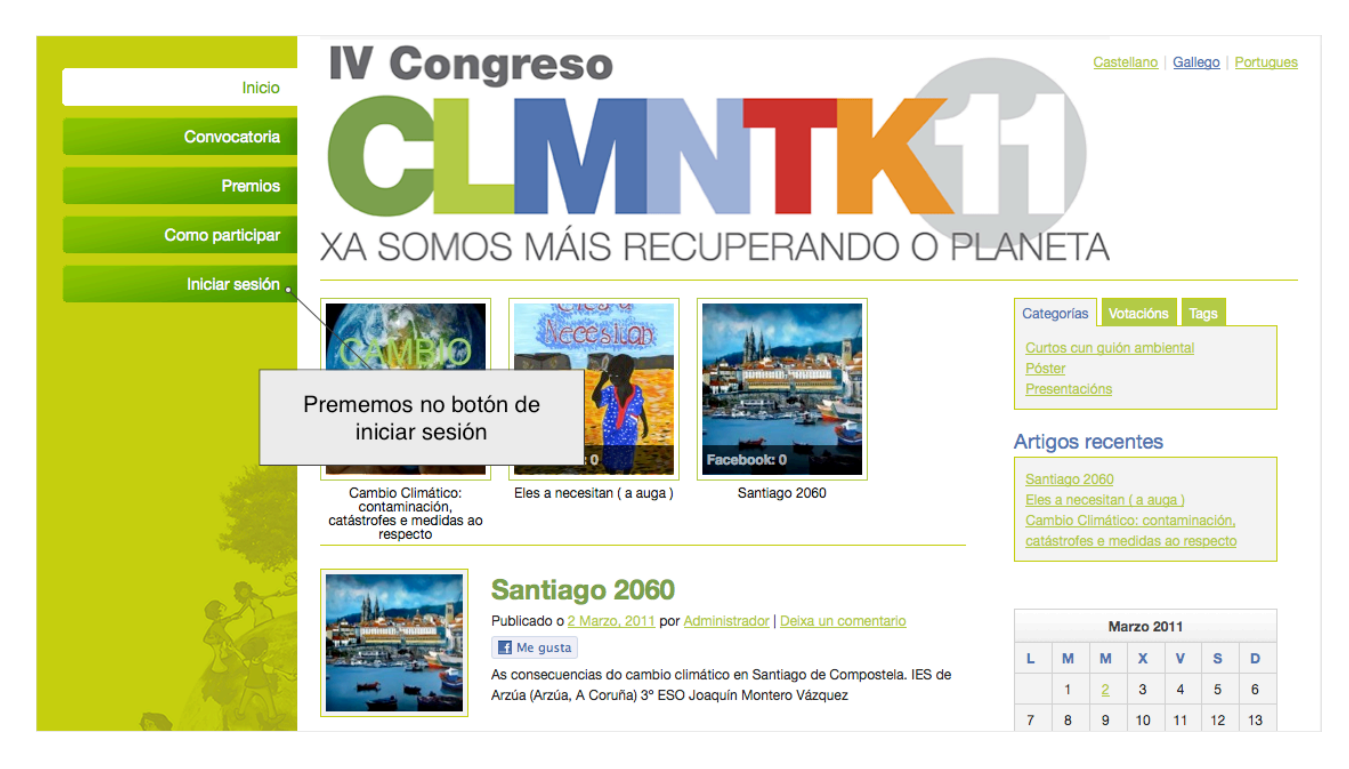

**2.** Se temos usuario e contrasinal iniciamos sesión, se non temos un usuario prememos na ligazón Rexistra.

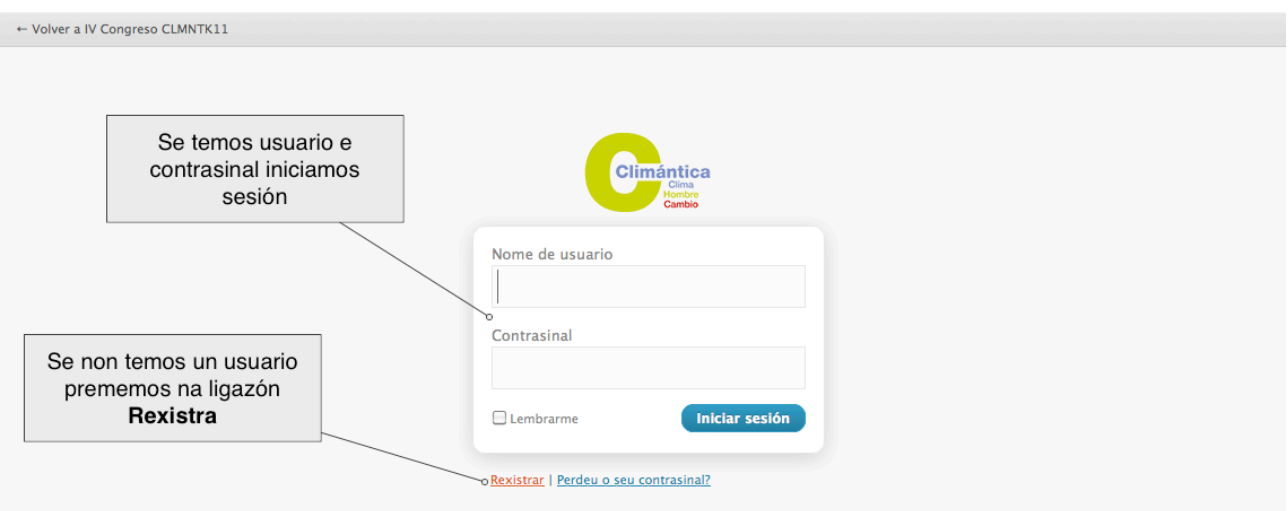

**3.** No formulario de rexistro indicamos o nome de usuario e correo electrónico.

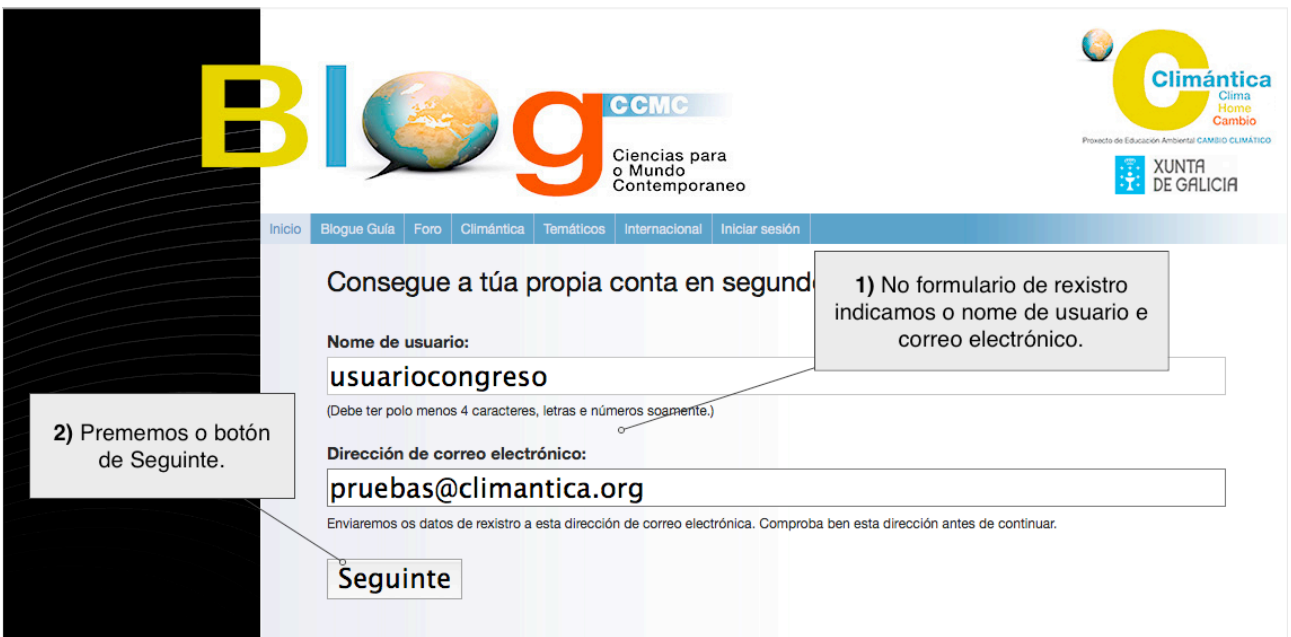

**4.** A continuación aparécenos unha pantalla de confirmación, no texto indicásenos que temos que ir o noso correo e premer o ligazón de activación da nosa conta.

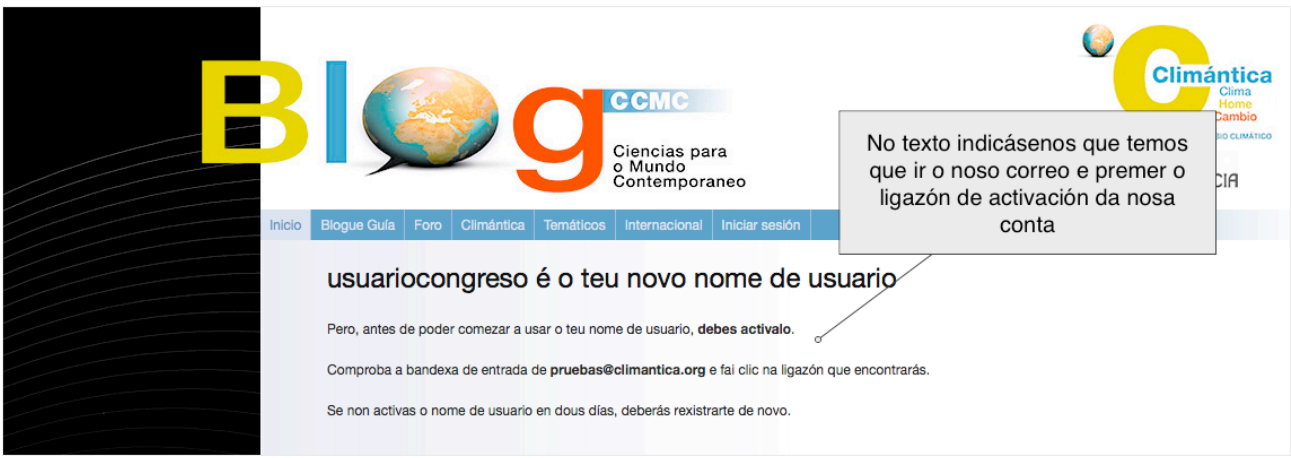

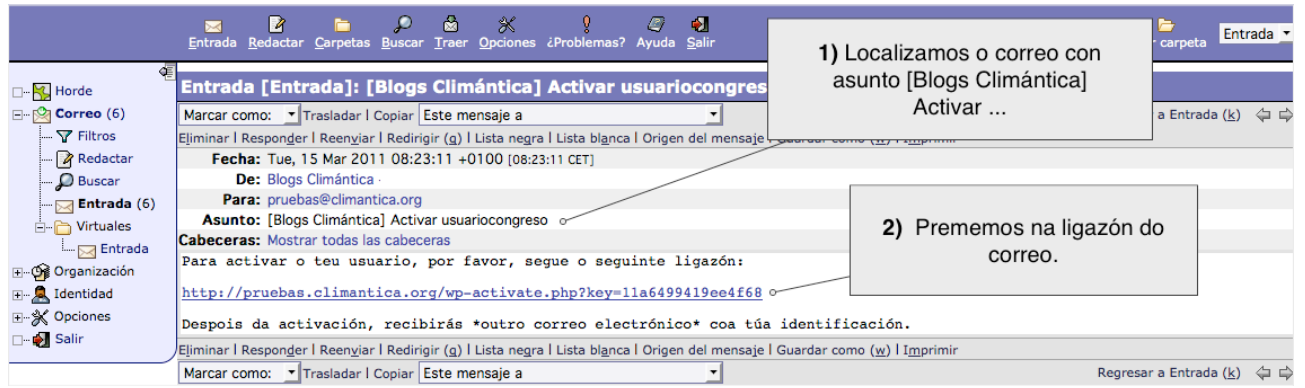

**6.** Abrirase unha nova xanela coa confirmación da activación, co noso nome de usuario e contrasinal (Os datos de acceso tamén se nos envían o correo).

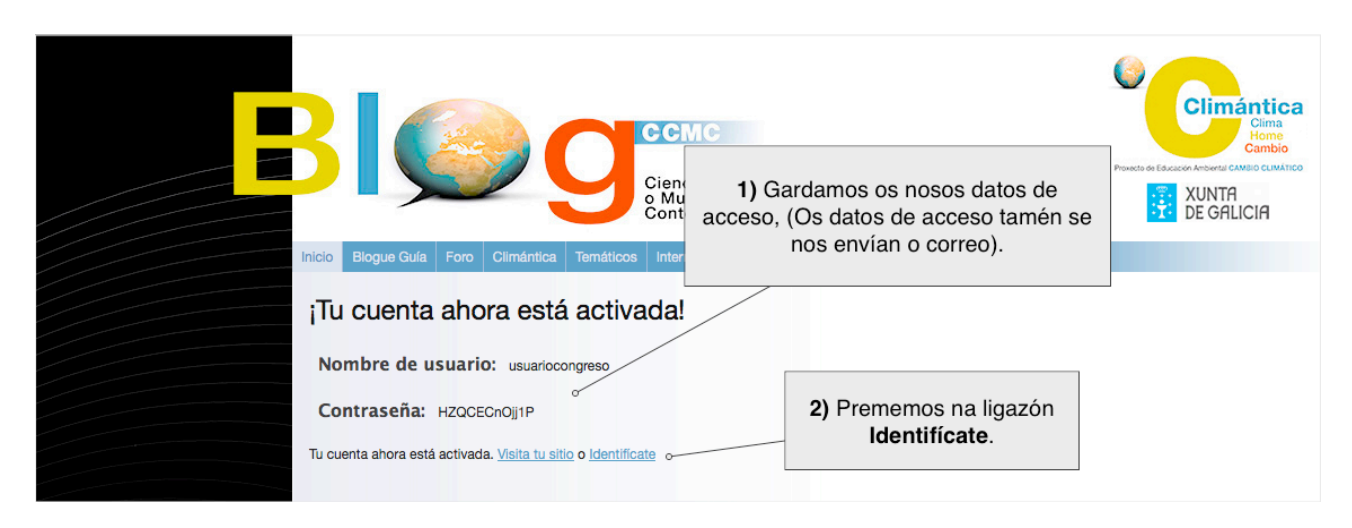

**7.** Na pantalla de Inicio de sesión, no formulario escribimos o nome de usuario e contrasinal que nos foron asignados.

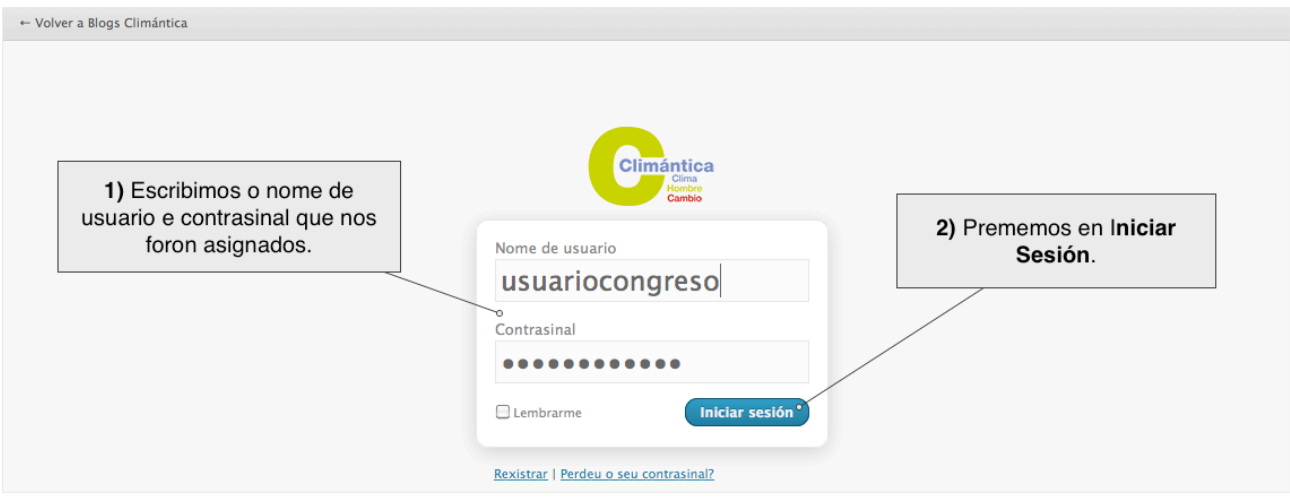

**8.** Agora dentro da administración, temos que crear un artigo para publicar o noso traballo. Na sección de artigos prememos na ligazón Engadir novo.

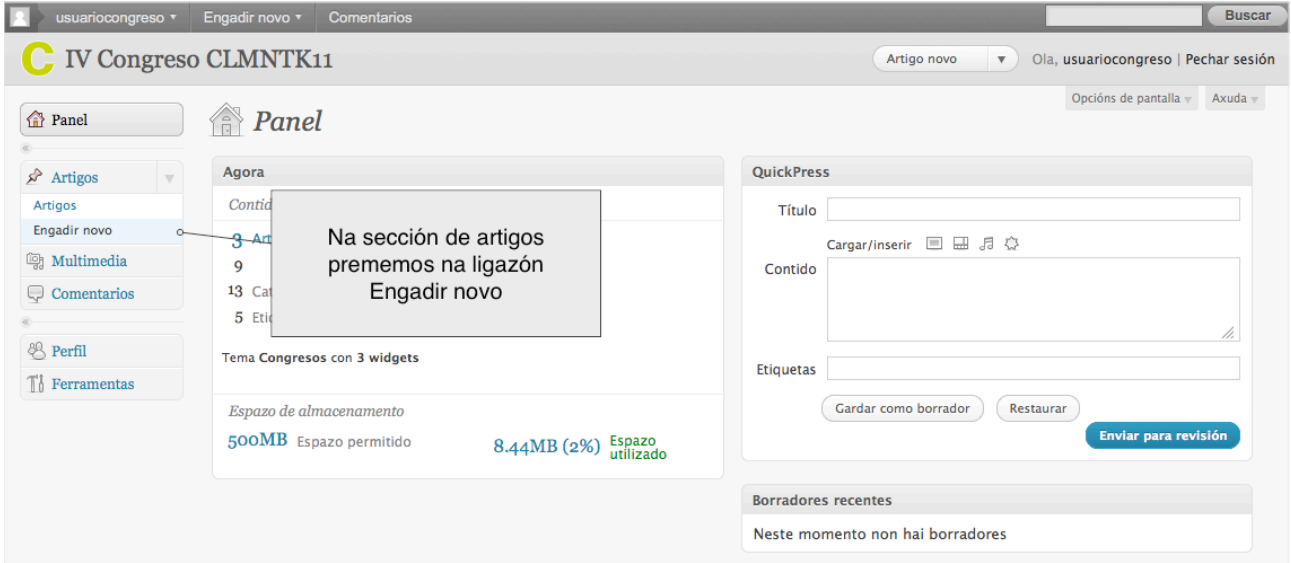

**9.** Escribimos un título descritivo do noso traballo.

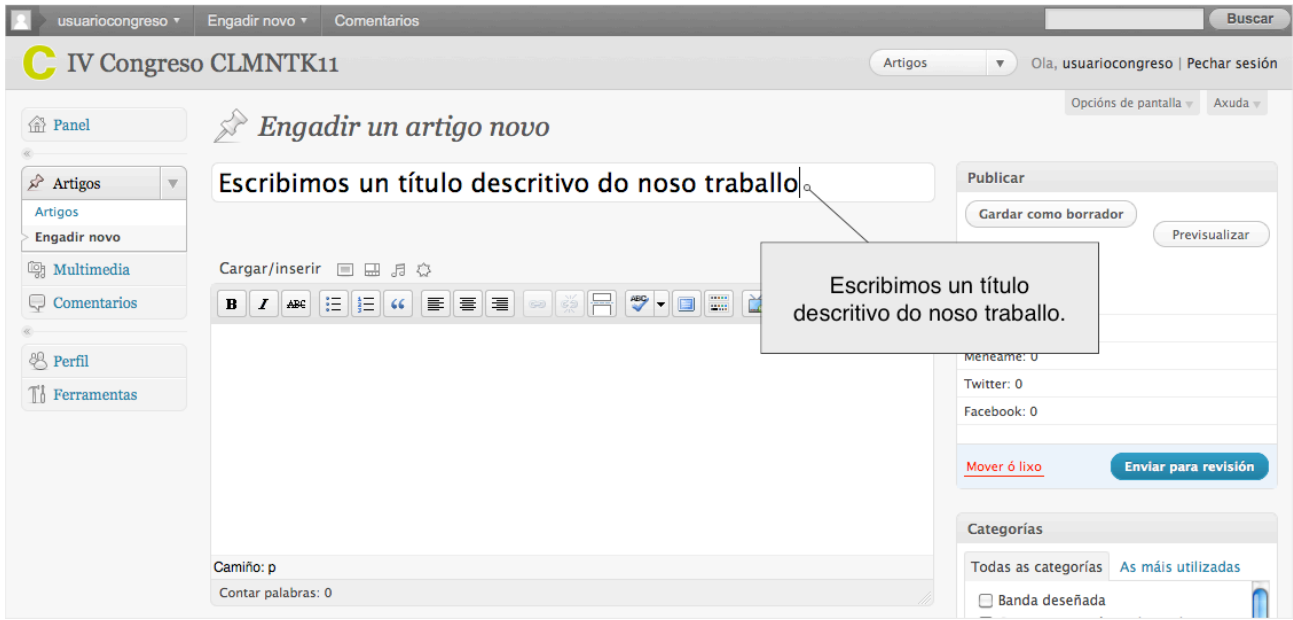

**10.** Engadimos unha imaxe representativa do noso traballo. Temos que premer na ligazón Fixar imaxe destacada.

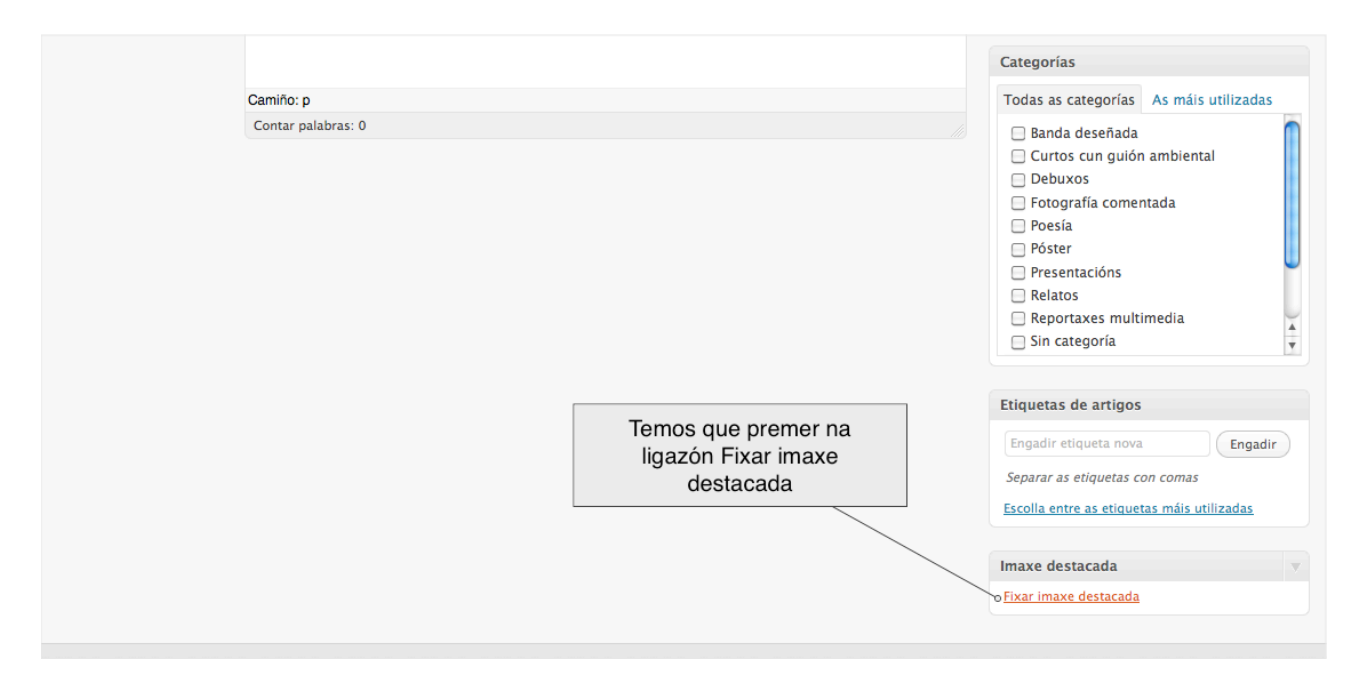

**11.** Prememos en Seleccionar Ficheiros.

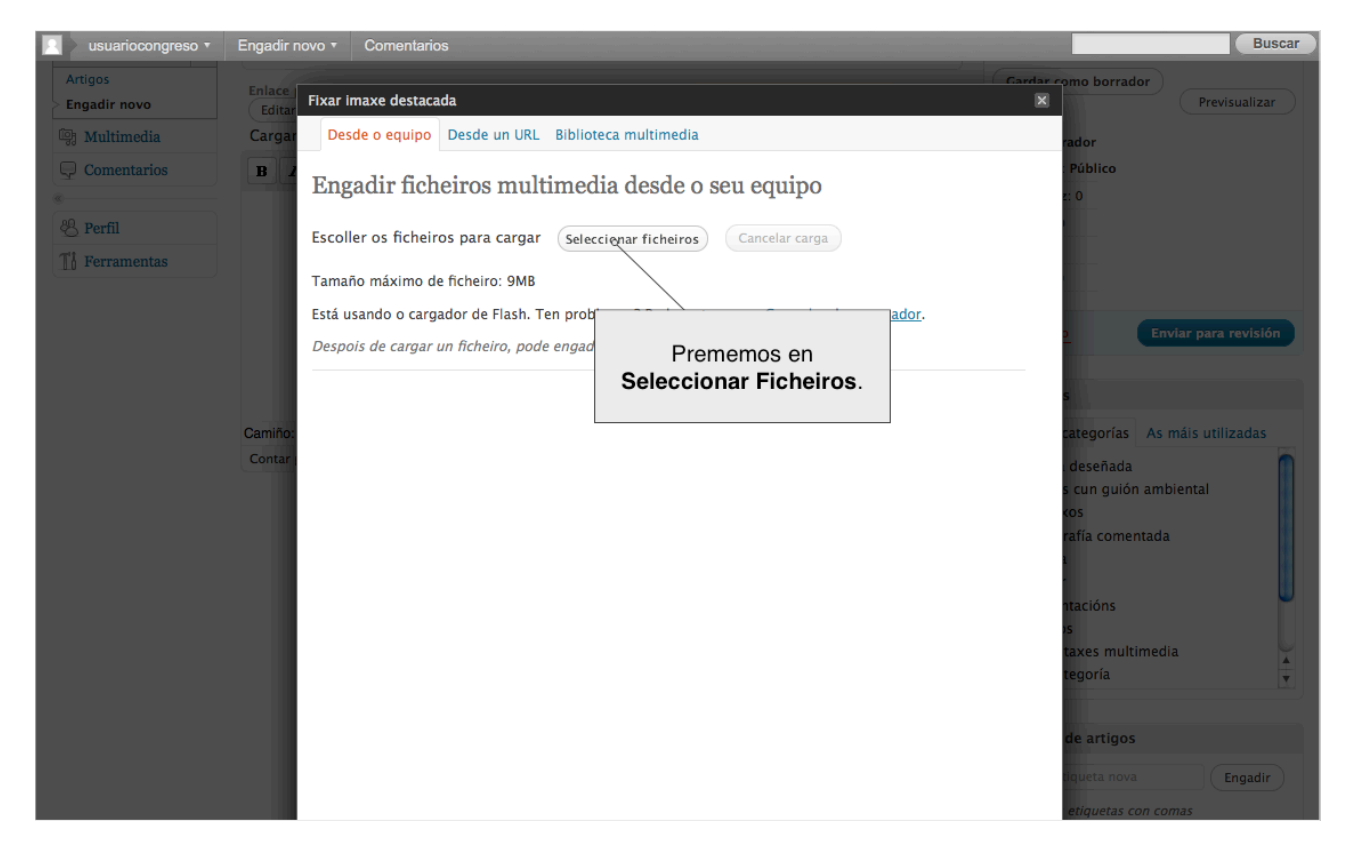

**12.** No noso ordenador seleccionamos a imaxe.

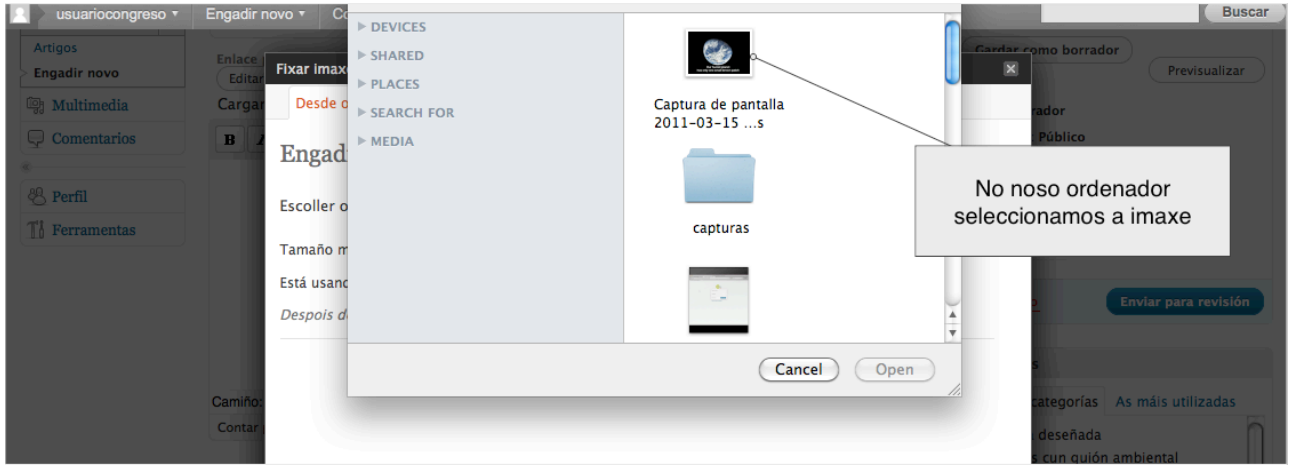

**13.** Cando remate de subir a imaxe, prememos na ligazón Usar como imaxe destacada.

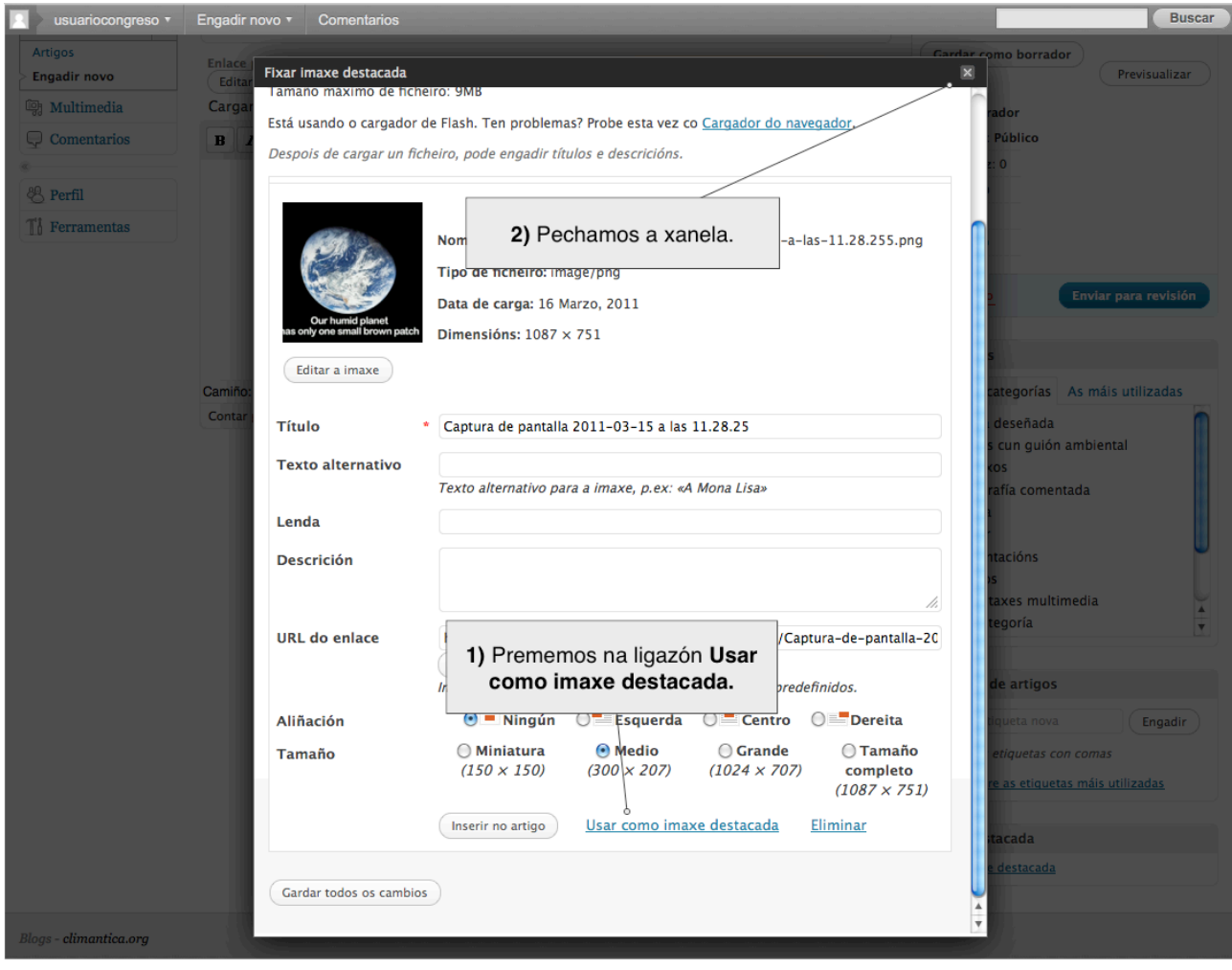

**14.** Agora vemos a imaxe subida relacionada co artigo.

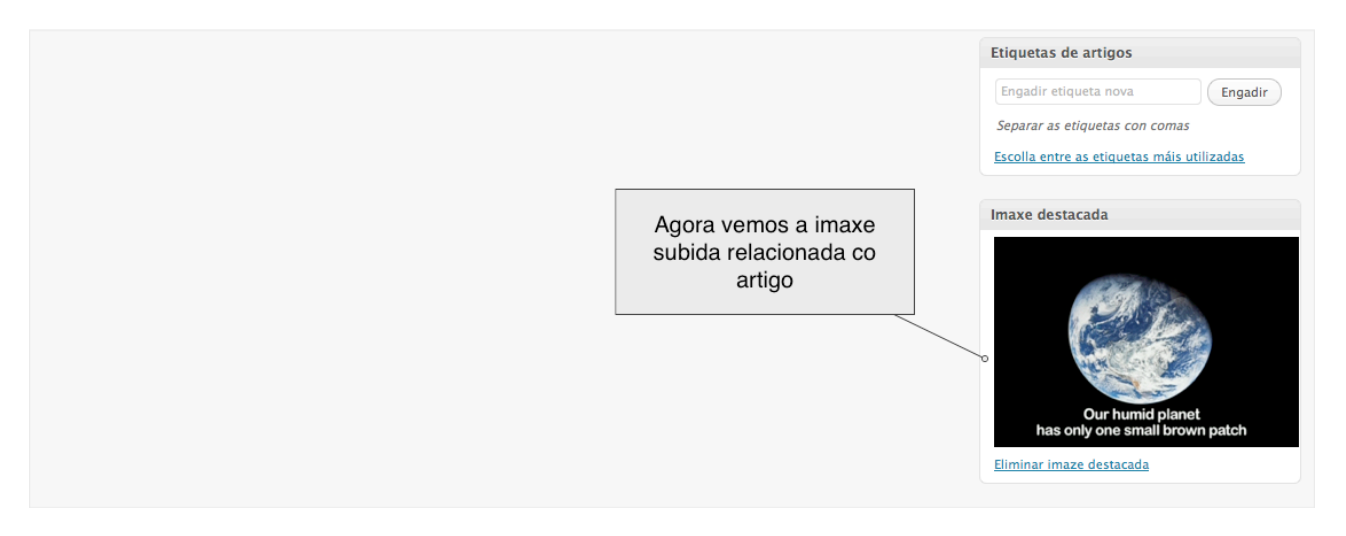

**15.** No contido do artigo temos que comezar coa descrición do traballo 30-50 palabras, autores, centro ...

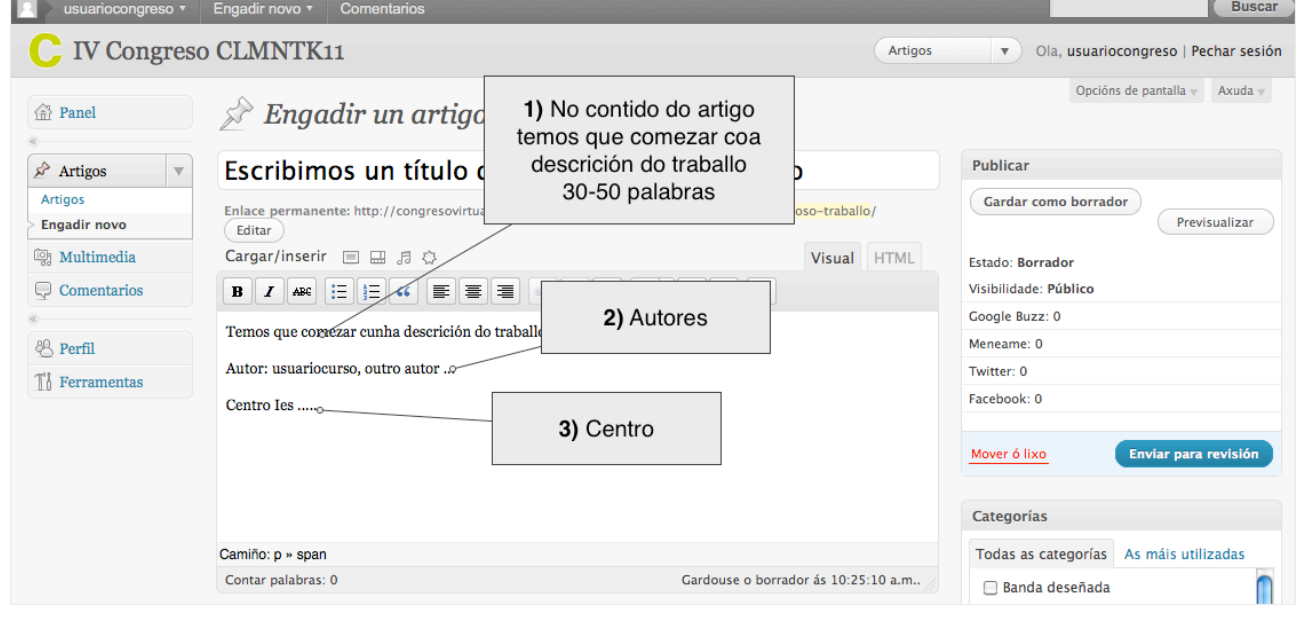

**16.** Colocamos o cursor o final do artigo e prememos o botón Engadir unha imaxe.

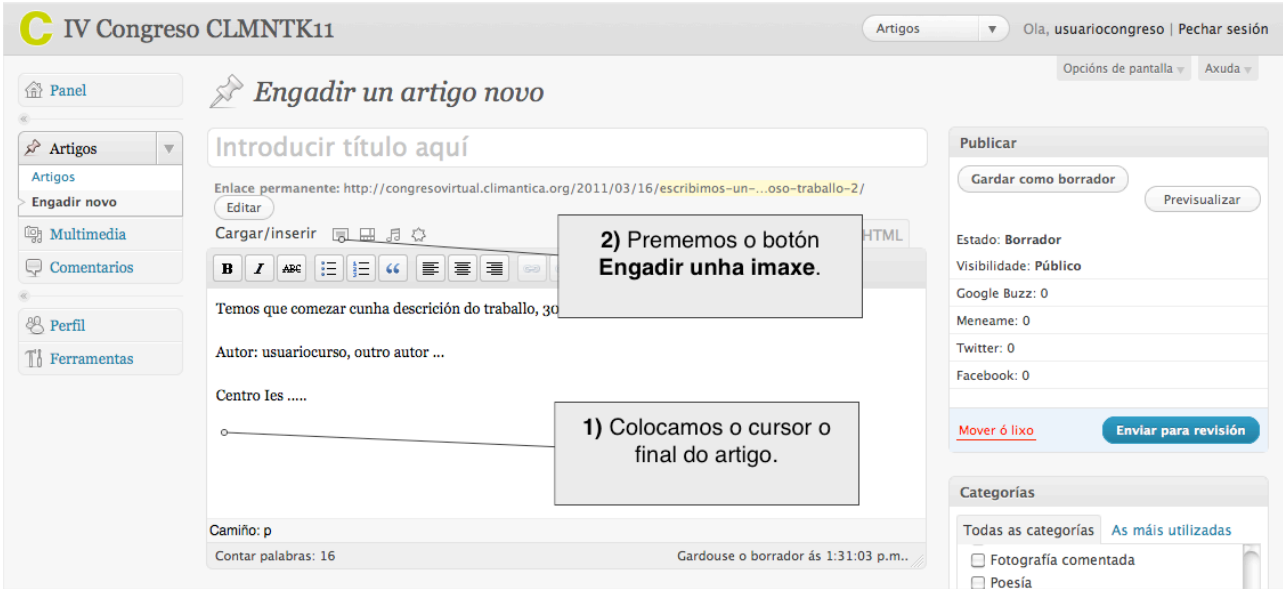

## **17.** Prememos o botón Seleccionar ficheiros.

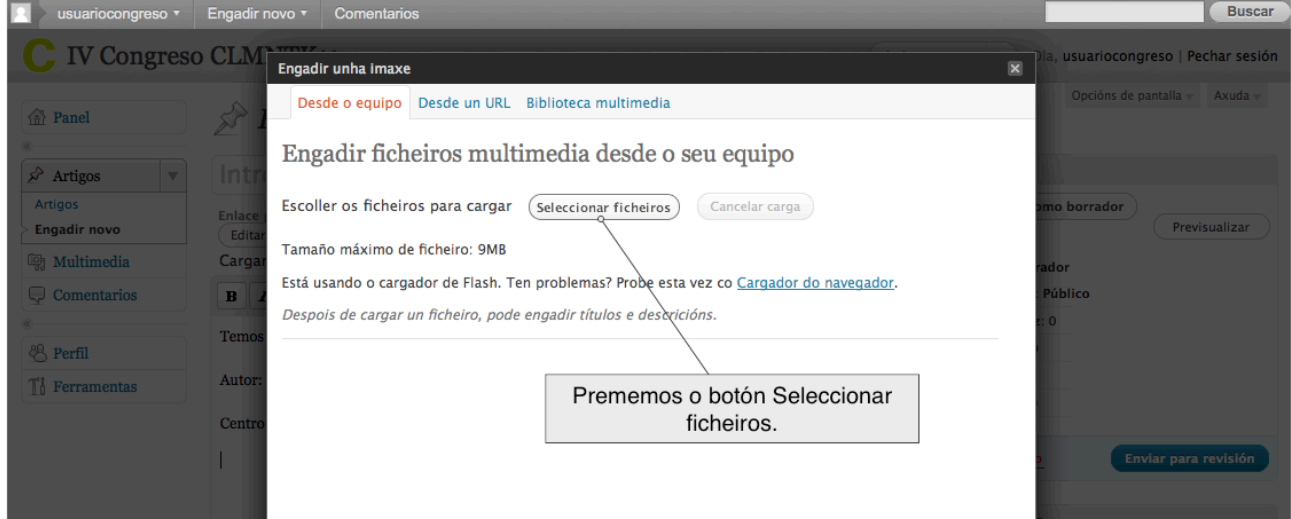

**18.** No noso ordenador seleccionamos a imaxe.

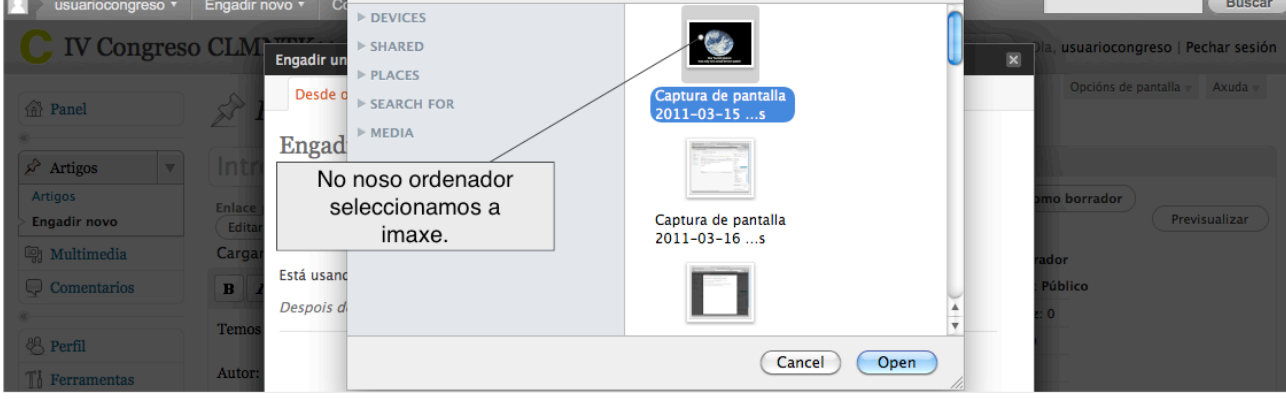

**19.** Deixamos as opcións por defecto da imaxe, e prememos o botón de Inserir no artigo.

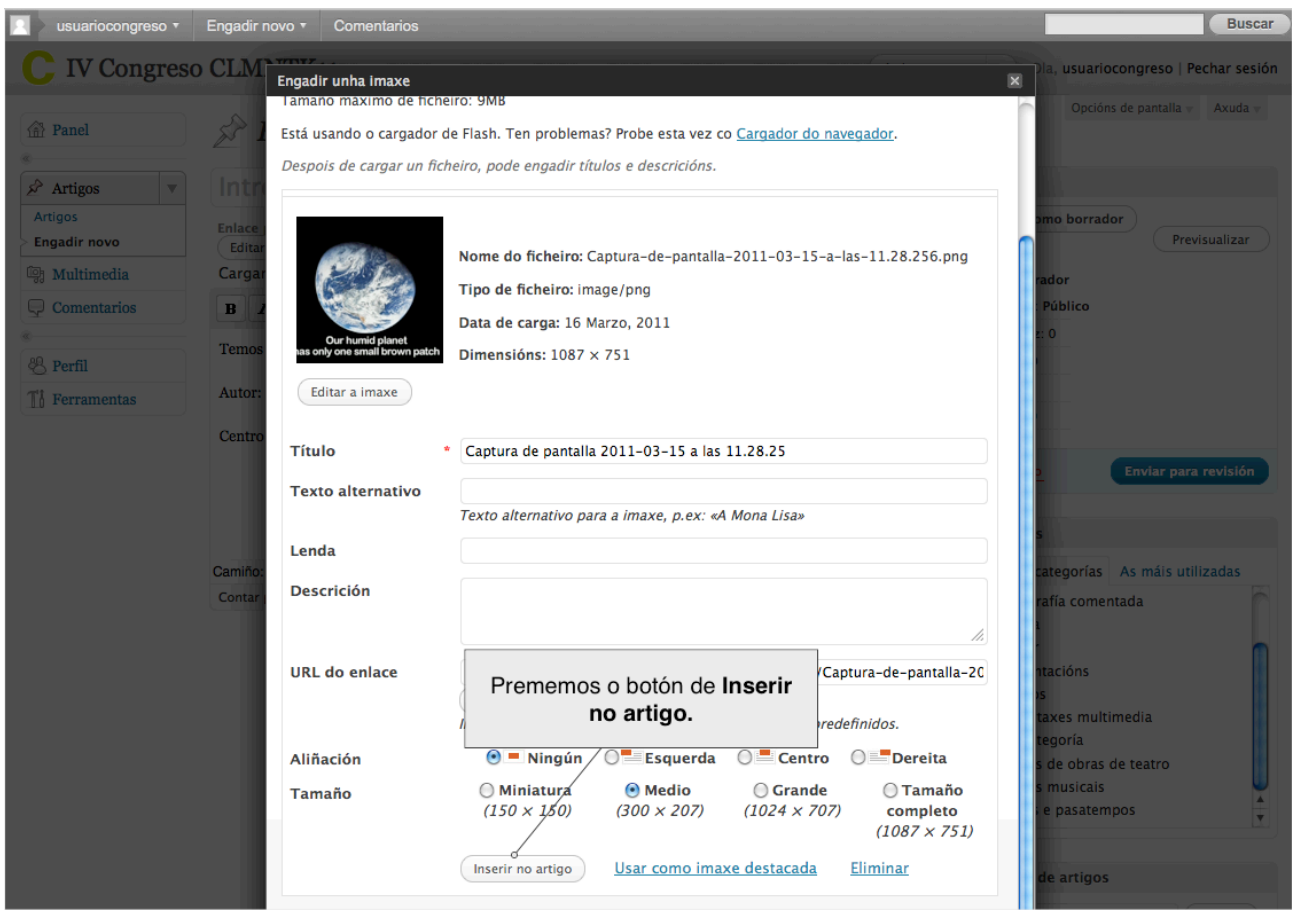

## **20.** Seleccionamos a categoría do noso traballo.

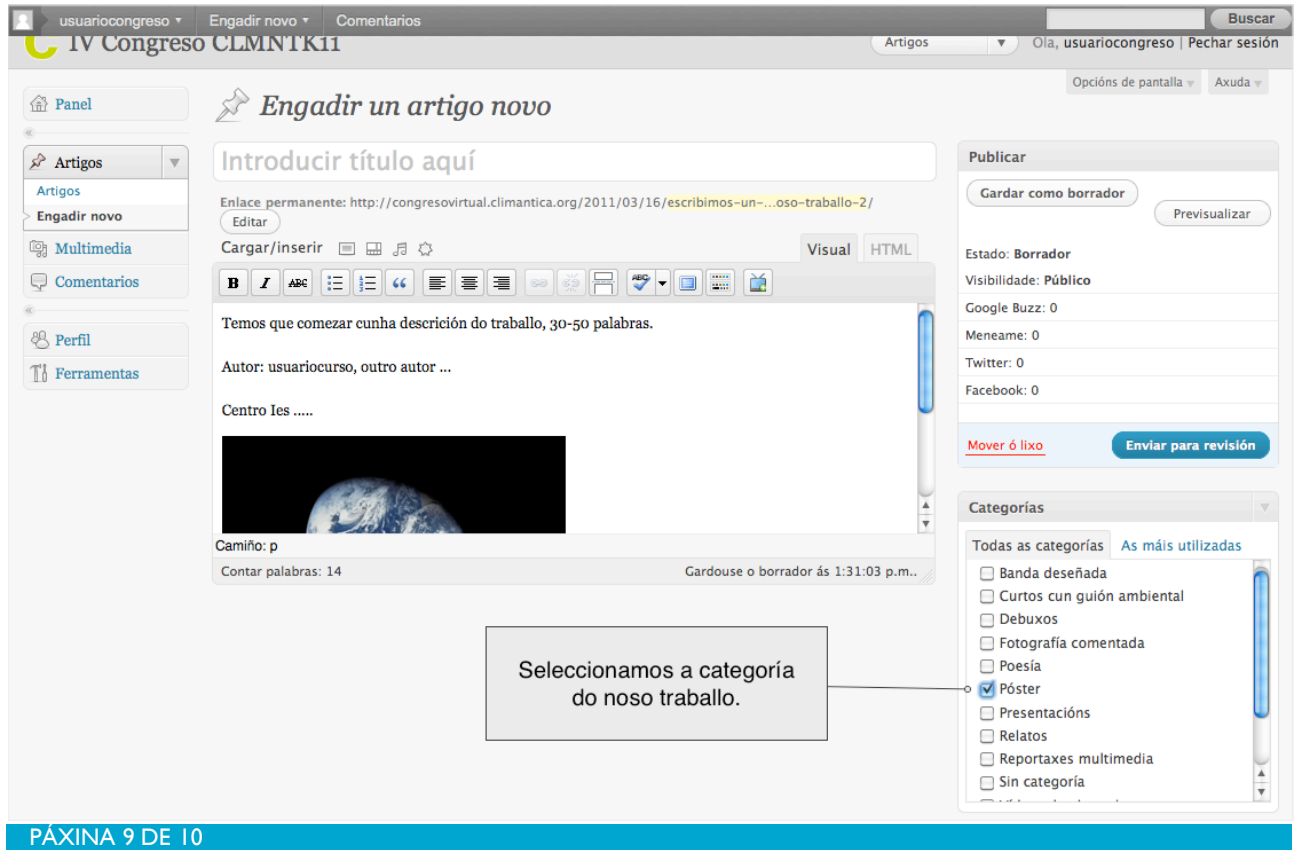

**21.** Gardamos o noso traballo e vemos como quedaría.

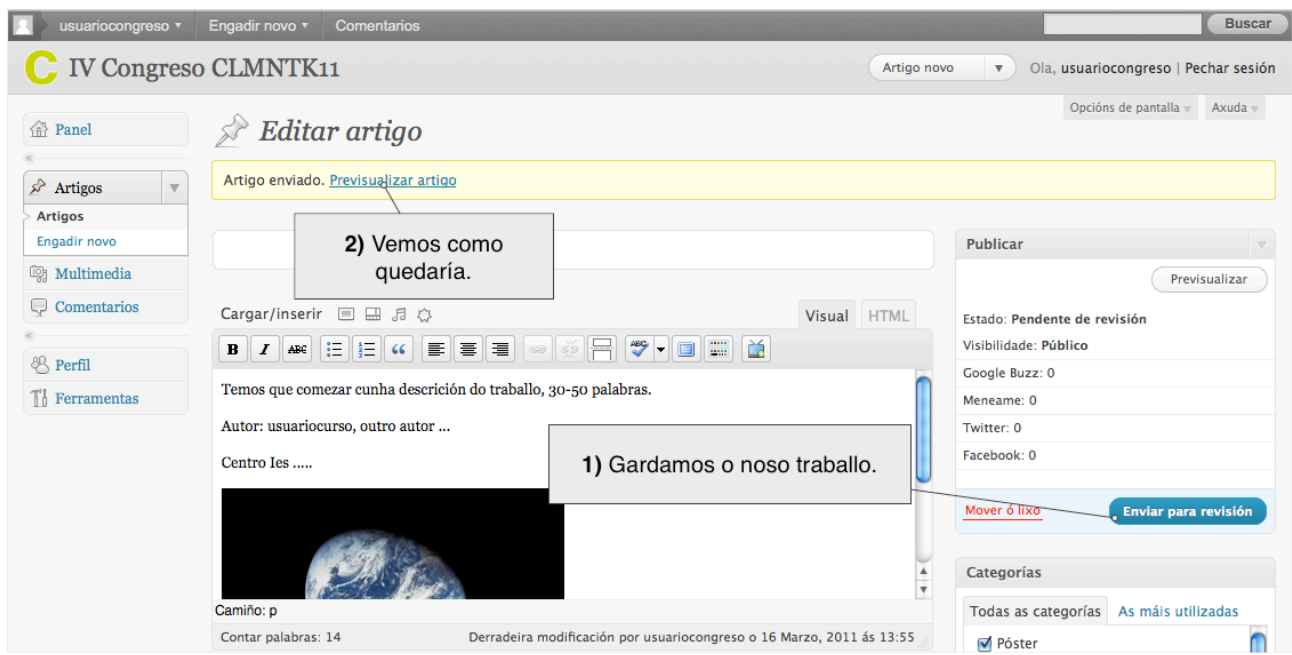